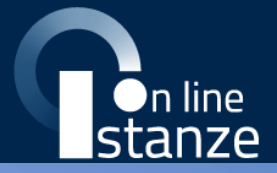

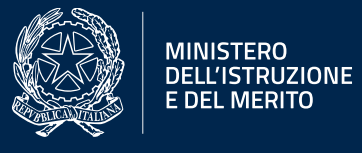

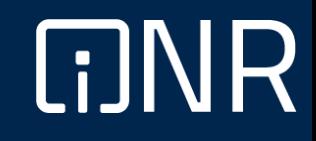

## **Guida Rapida**

Fase1 Informatizzazione Nomine In Ruolo-Espressione preferenze provincia-classe di concorso/tipo posto

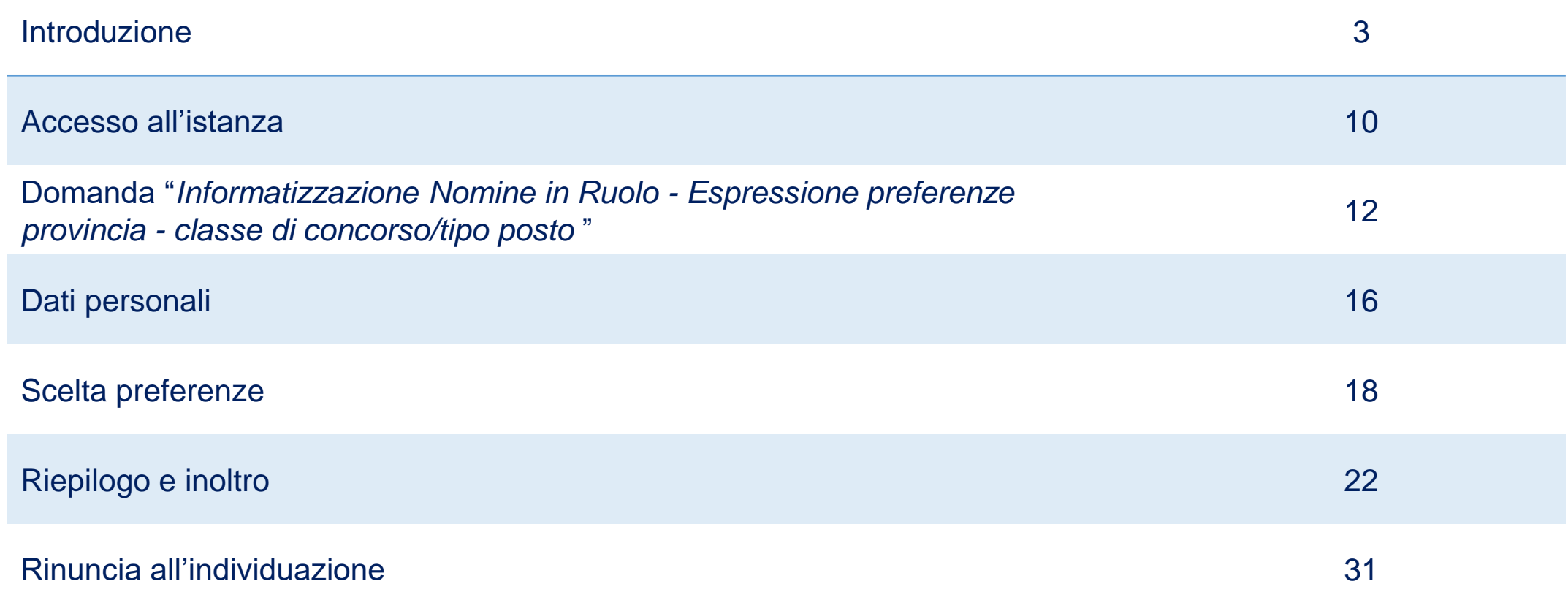

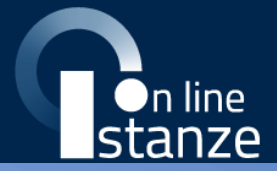

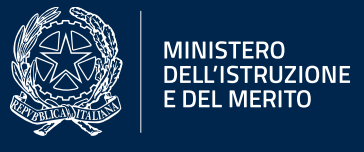

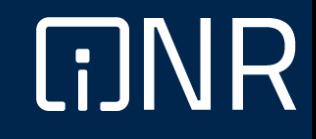

#### **Introduzione**

**Premesse**

La presente guida vuole rappresentare un **supporto informativo** e **operativo** per gli utenti che dovranno utilizzare l'applicazione che consente di presentare la **domanda al fine dell'individuazione su provincia** ed **insegnamento**, tramite le **Istanze OnLine**.

Potranno compilare la domanda gli **aspiranti docenti** iscritti nelle **graduatorie** trattate dal sistema di INR Docenti ed inclusi nell'intervallo di posizioni indicate dagli Uffici.

**Graduatorie** 

#### **Riepilogo** delle **graduatorie** trattate all'interno di **INR Docenti**:

- Concorso ordinario esami e titoli 2016
- Concorso straordinario infanzia e primaria 2018 e Concorso straordinario secondarie 2018 (FIT)
- Fascia aggiuntiva alle GM 2018
- Procedura straordinaria di cui al D.D. 510/2020
- Concorso ordinario STEM-art. 59 c. 14 D.L. 73/2021
- Concorso Ordinario Infanzia e Primaria DD 498/2020 e Concorso Ordinario DD 499/2020
- Concorso Ordinario materie STEM art. 59 c. 18 D.L. 73/2021
- Graduatorie ad esaurimento personale docente ed educativo
- Call Veloce
- Concorso straordinario bis di cui al comma 9bis del DL 73/2021

#### **Introduzione**

**Accesso**

Gli aspiranti docenti dovranno **compilare** e **inviare** la domanda utilizzando le funzioni a disposizione sul sito del Ministero dell'Istruzione e del Merito, nella sezione **Istanze OnLine**.

Si potrà **accedere** alla compilazione dell'istanza utilizzando in alternativa:

- credenziali digitali **SPID** (Sistema Pubblico di Identità Digitale);
- **CIE** (Carta di Identità Elettronica);
- **eIDAS** (electronic IDentification, Authentication and trust Services);
- **credenziali dell'area riservata** del Ministero dell'Istruzione e del Merito in corso di validità;
- **CNS** (Carta Nazionale dei Servizi).

In tutti i casi sarà necessaria anche **l'abilitazione specifica al servizio** "**Istanze OnLine (POLIS)**".

**Le istanze presentate con modalità diverse non saranno prese in considerazione**.

È necessario che l'aspirante docente abbia accesso a:

- un **PC** o **Smartphone** con connessione ad **Internet** e il software **Acrobat Reader** ®;
- un indirizzo di **posta elettronica istituzionale** o **personale.**

Passi da seguire:

- **1. Accedere** alla sito web "**Istanze OnLine**" (al link: *istruzione.it/polis/Istanzeonline.htm*).
- **2. Compilare la domanda**.
- **3. Aggiornare**, se necessario, i **dati** precedentemente inseriti (utilizzando la funzione "**Modifica**").
- **4. Inserire**, se necessario, i **documenti da allegare** contestualmente alla domanda.
- **5. Inoltrare** la domanda (utilizzando la funzione "**Inoltra**").

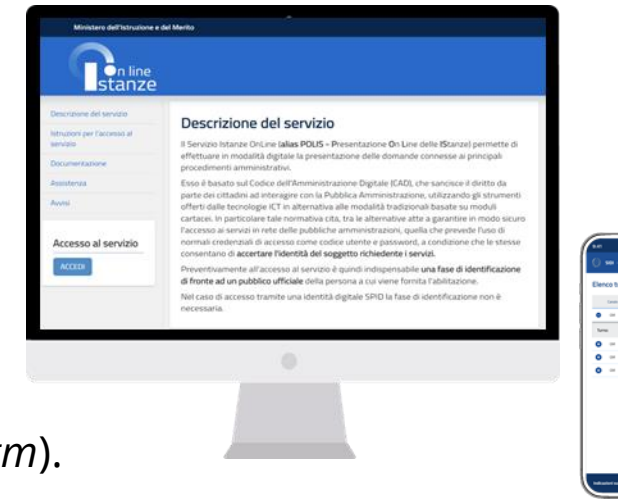

**Compilazione della domanda 2/3**

L'inoltro dovrà avvenire **entro la data** indicata come termine ultimo per la presentazione delle domande. Al momento dell'inoltro, il sistema creerà un **documento** in formato "PDF", che verrà inserito nella sezione "**Archivio**" presente sulla home page, contenente il modulo domanda compilato.

**L'intero processo** di compilazione della domanda da parte del candidato verrà tracciato tramite il **salvataggio** di ciascuna sezione, ma dovrà essere **finalizzato dal candidato** stesso con **l'inoltro** della domanda.

**Le domande inserite nel sistema, ma non** 

**inoltrate non verranno considerate valide.**

A garanzia del corretto completamento dell'operazione, dopo l'inoltro della domanda, il candidato potrà effettuare le seguenti operazioni:

- 1. Verificare la ricezione di una **email** contenente la **conferma dell'inoltro** e la **domanda** in formato PDF;
- 2. Verificare che **accedendo** in visualizzazione sull'istanza, la stessa si trovi nello stato "**Inoltrata**",
- 3. Accedere alla sezione "**Archivio**" presente sulla homepage personale di Istanze online e **verificare** che il modulo domanda contenga tutte le informazioni;
- 4. Dopo l'inoltro della domanda, i dati presenti nel PDF potranno essere **modificati** solo previo **annullamento dell'inoltro**. Il candidato dovrà quindi procedere all'annullamento tramite apposita funzionalità, modificare i dati e provvedere ad un nuovo inoltro.

**Il nuovo inoltro dovrà avvenire entro la data** 

**indicata come termine ultimo.**

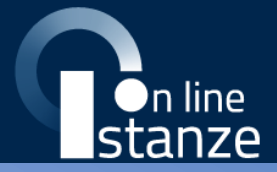

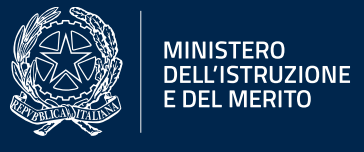

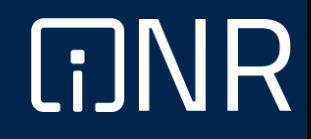

#### **Accesso all'istanza**

#### **Accesso all'istanza**

L'**accesso** all'applicazione avviene dal **sito del Portale MIUR** e successivamente dalla pagina pubblica delle **Istanze OnLine**. Per accedere sarà necessario fare clic sul tasto "**Accedi**".

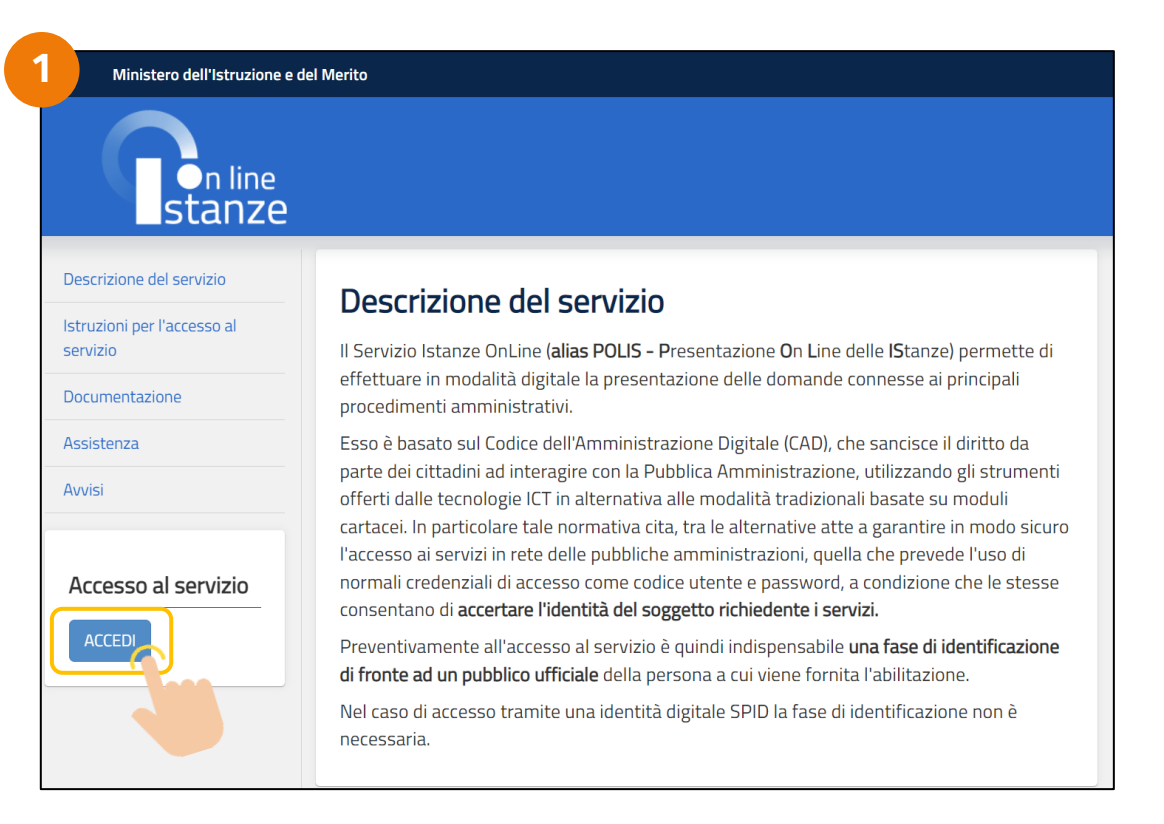

A seguito del clic, il sistema mostrerà al candidato la **pagina** attraverso cui poter procedere, con uno dei metodi sopramenzionati, al servizio.

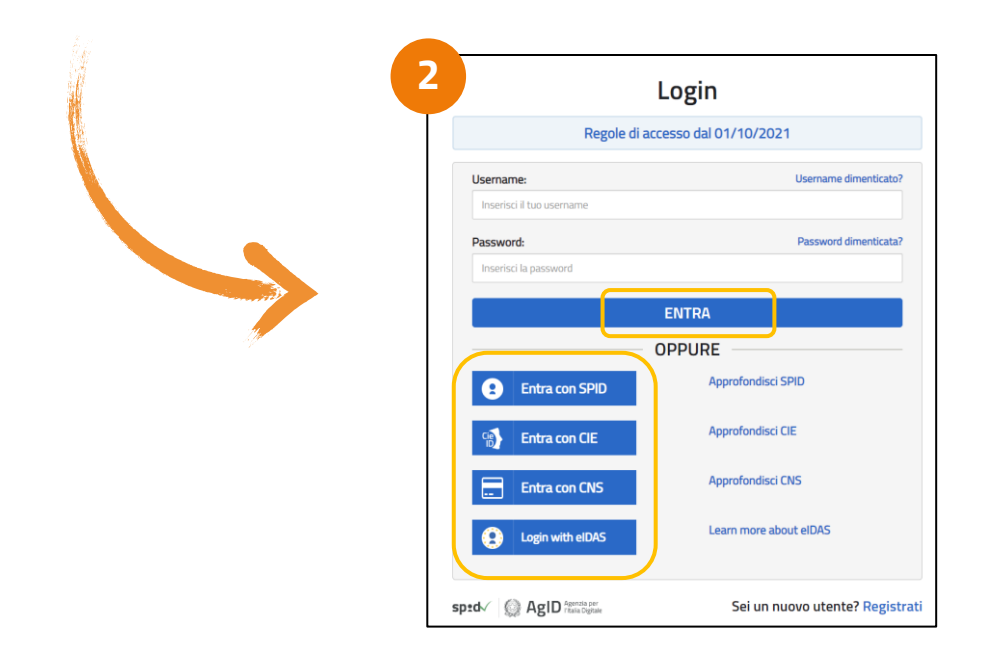

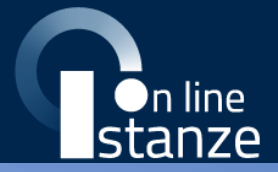

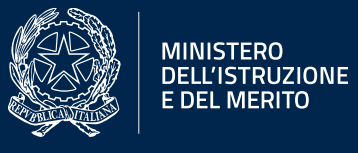

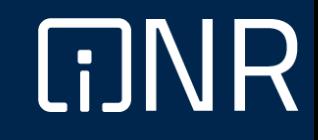

A seguito dell'accesso al servizio, l'utente avrà a disposizione, nella homepage privata, l'**elenco** delle istanze disponibili legate ai diversi procedimenti amministrativi.

Nello specifico, avrà a disposizione l'istanza per la presentazione della domanda:

#### **"Informatizzazione Nomine in Ruolo – Espressione preferenze provincia-classe di concorso/tipo posto"**.

Per procedere basterà cliccare il tasto "**Vai alla compilazione**".

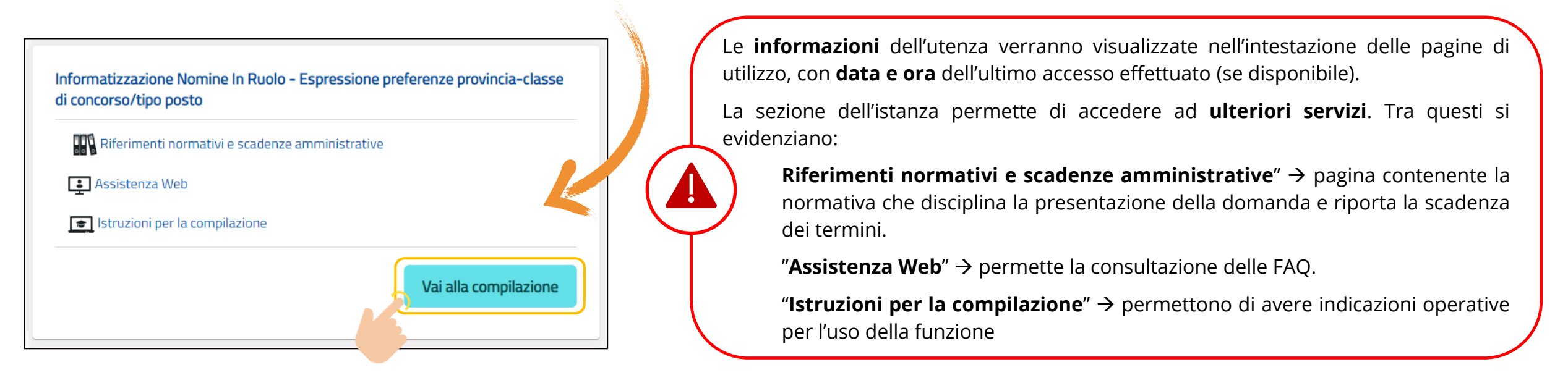

Dopo aver selezionato il pulsante "**Vai alla compilazione**", verrà prospettata una pagina informativa.

#### **Informativa**

Per proseguire l'utente dovrà cliccare sul tasto "**Conferma di lettura**".

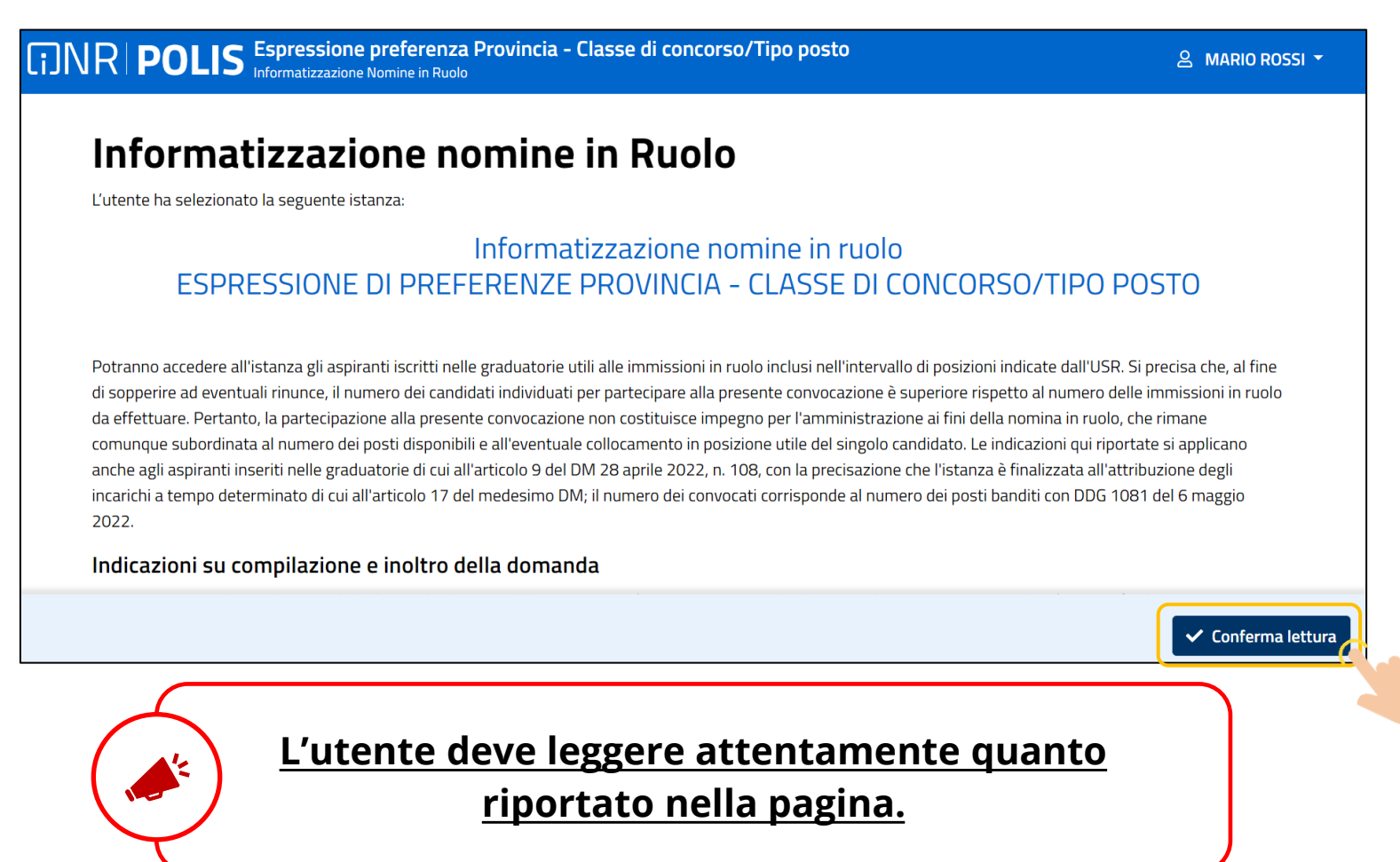

#### **Elenco turni**

A seguito dei necessari controlli, l'utente potrà procedere con la **compilazione** della **domanda** per tutti i turni per i quali risulta in **posizione utile**, secondo quanto stabilito dagli **Uffici Scolastici**, e quindi **convocato** per la compilazione.

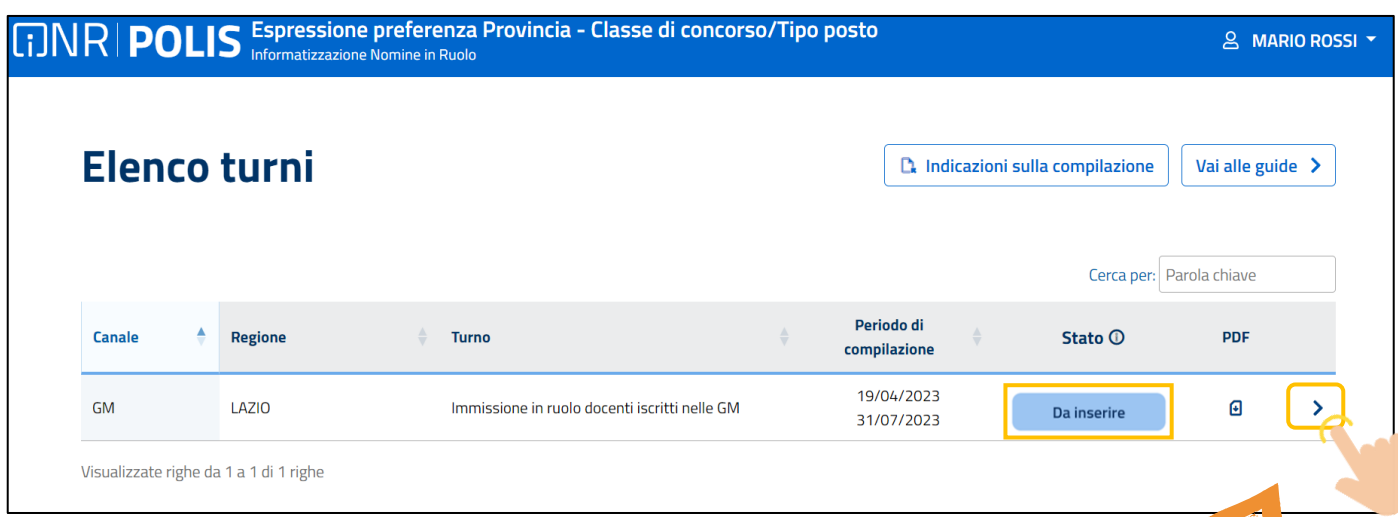

**presenterà domanda.** Tramite la sezione "**Indicazioni sulla compilazione**" **a la presenterà domanda.** l'aspirante potrà visualizzare le indicazioni per compilare correttamente l'istanza; tramite la sezione "**Vai alle guide**" l'aspirante avrà accesso direttamente al manuale utente che lo guida passo dopo passo alla compilazione dell'istanza.

L'utente troverà indicazioni su:

- i **turni** di convocazione ai quali può partecipare;
- il **periodo** nel quale può inoltrare la domanda;
- lo **stato** della domanda.

**L'utente dovrà compilare tutte le domande, pena il trattamento d'ufficio per i turni per i quali non** 

Per accedere alle domande, sarà necessario cliccare **sull'icona della freccia**.

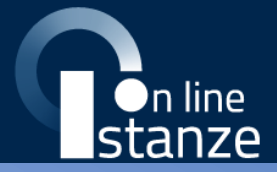

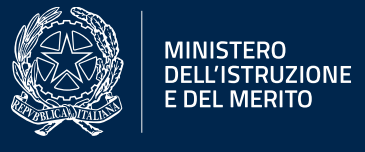

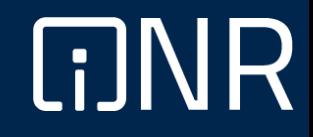

#### **Dati Personali**

## **Dati Personali**

#### **Riepilogo**

A seguito dell'accesso, verrà prospettata all'utente la pagina seguente e per proseguire sarà necessario cliccare sul tasto "**Successivo**".

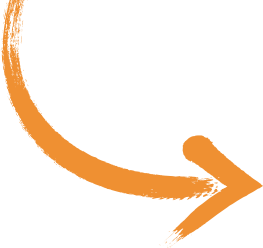

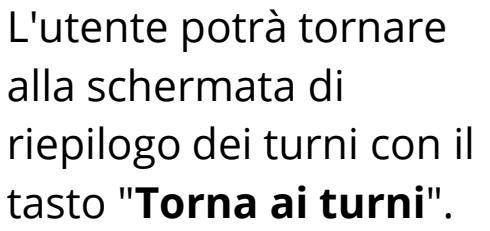

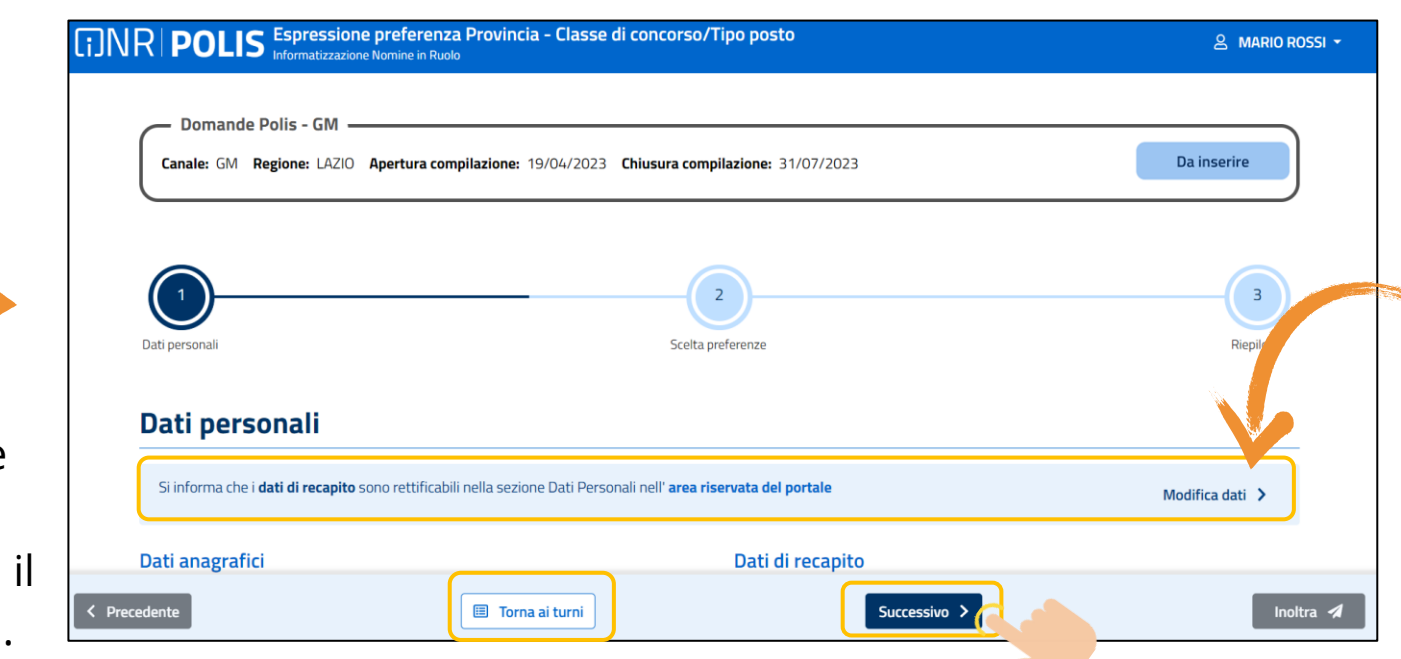

Per l'eventuale **modifica** il candidato dovrà accedere alle apposite funzioni di **gestione dell'utenza "POLIS"**.

I **dati** sono protetti e **non** sono **modificabili direttamente dall'istanza**. **Verificare** la **correttezza** dei **dati** visualizzati, in particolare:

- **Dati anagrafici** e **dati di recapito** sono quelli presenti negli **archivi di Polis**, dichiarati dal candidato in fase di registrazione o modificati dal candidato stesso, successivamente alla registrazione.
- Nel campo "**Posta Elettronica**" vengono riportati gli **indirizzi di posta privato e istituzionale**, dove presenti. Questi indirizzi di posta elettronica saranno quelli a cui verranno inviate tutte le comunicazioni riferite al procedimento di immissione in ruolo.
- Nel campo "**Posta Elettronica Certificata**" viene riportato l'indirizzo di **posta certificata**, se presente.

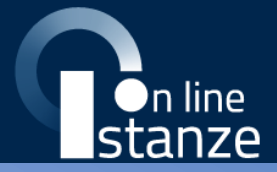

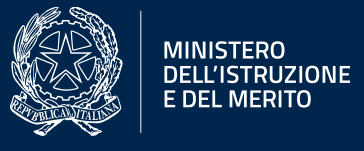

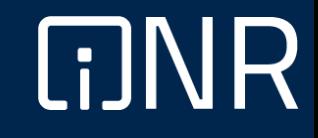

**Modello di presentazione della domanda 1/3**

Il sistema prospetterà **tutte le province** e **tutti gli insegnamenti** per cui l'utente dovrà **esprimere** il proprio **gradimento** ai fini di un'individuazione per le nomine in ruolo.

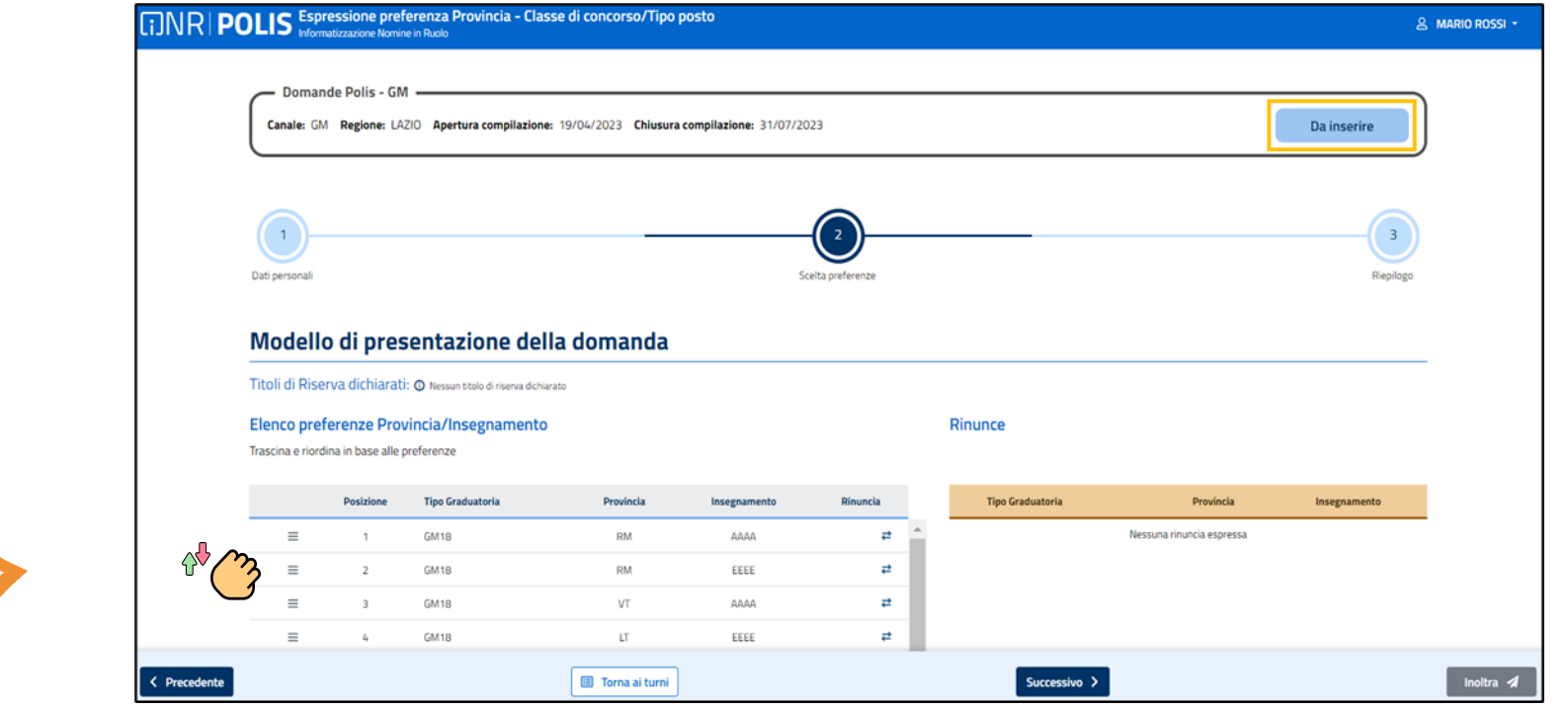

L'utente dovrà esprimere il proprio gradimento **assegnando** l'ordine di **preferenza**, trascinando gli elementi su o giù per modificare l'ordine in elenco.

#### **Modello di presentazione della domanda 2/3**

Nel caso in cui nel turno siano stati inclusi anche i tipi posto speciali e/o i metodi differenziati, all'interno della sezione rinunce, attraverso il menù a tendina, sarà possibile visionarli tutti e selezionare le tipologie di posti speciali per cui, eventualmente, esprimere la rinuncia (da confermare con "**Applica**".

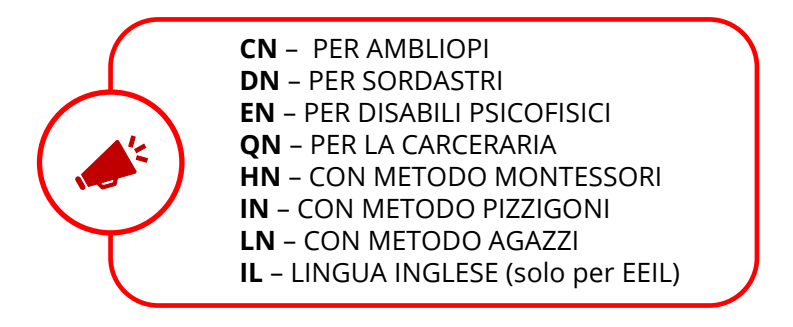

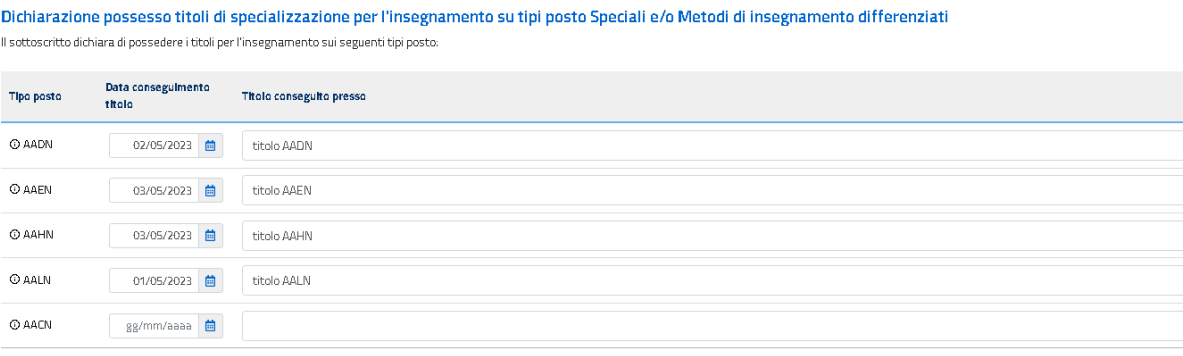

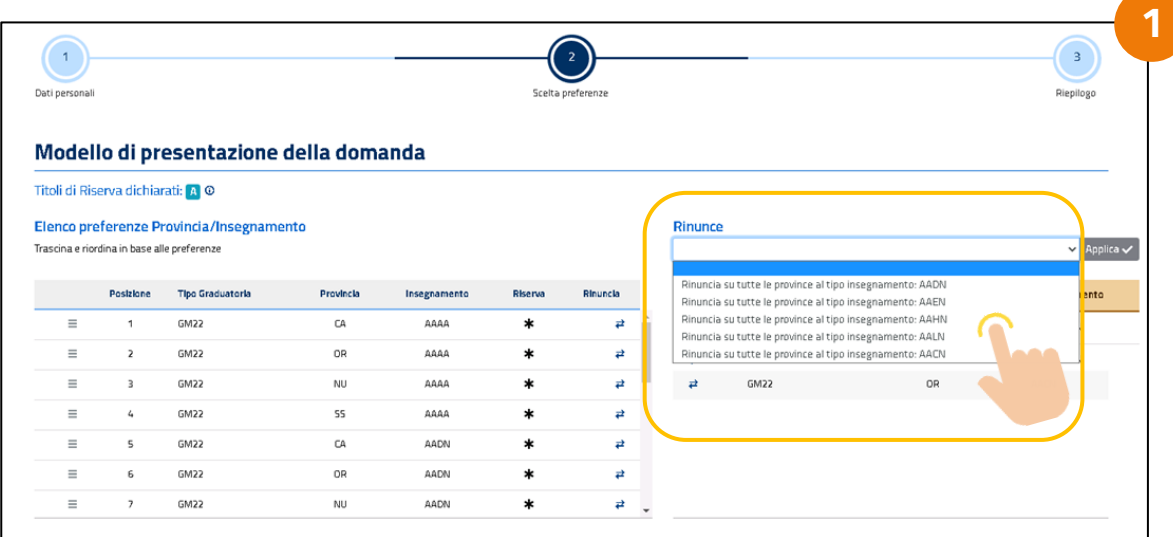

La seguente schermata, (*immagine 2*) dovrà essere necessariamente compilata dagli utenti che vogliano partecipare per posti speciali e/o metodi differenziati e che siano in possesso dei necessari titoli; permette all'aspirante di indicarne i dettagli, quali:

• tipo di posto

**2**

- data del conseguimento
- Ente presso cui è stato conseguito il titolo

#### **Modello di presentazione della domanda 3/3**

Verranno mostrati in questa sezione anche i **titoli di riserva** posseduti.

Qualora l'utente **non** volesse **partecipare** ai procedimenti riferiti ad una o più delle province/insegnamento, dovrà esprimere la propria **rinuncia** cliccando sulle **frecce** (*vedi nota 1*).

L'utente potrà anche rinunciare a tutte le province/insegnamento e non parteciperà alla fase di elaborazione.

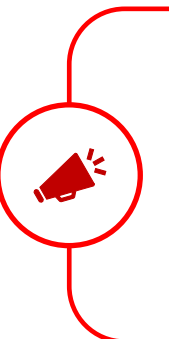

Nel caso di rinuncia, la provincia/insegnamento si troverà nella sezione di destra (sezione "Rinunce") e non sarà oggetto della fase di individuazione automatica a cura del sistema. Con la freccetta accanto all'elemento nella sezione delle rinunce, l'utente può reinserire l'elemento nell'elenco delle

Cliccando su ''**Successivo"** l'utente visualizzerà una schermata di riepilogo

**Si pregano gli aspiranti di verificare la correttezza e la completezza dei titoli di riserva posseduti. Per eventuali problematiche, fare riferimento al proprio Ufficio Scolastico di competenza.**

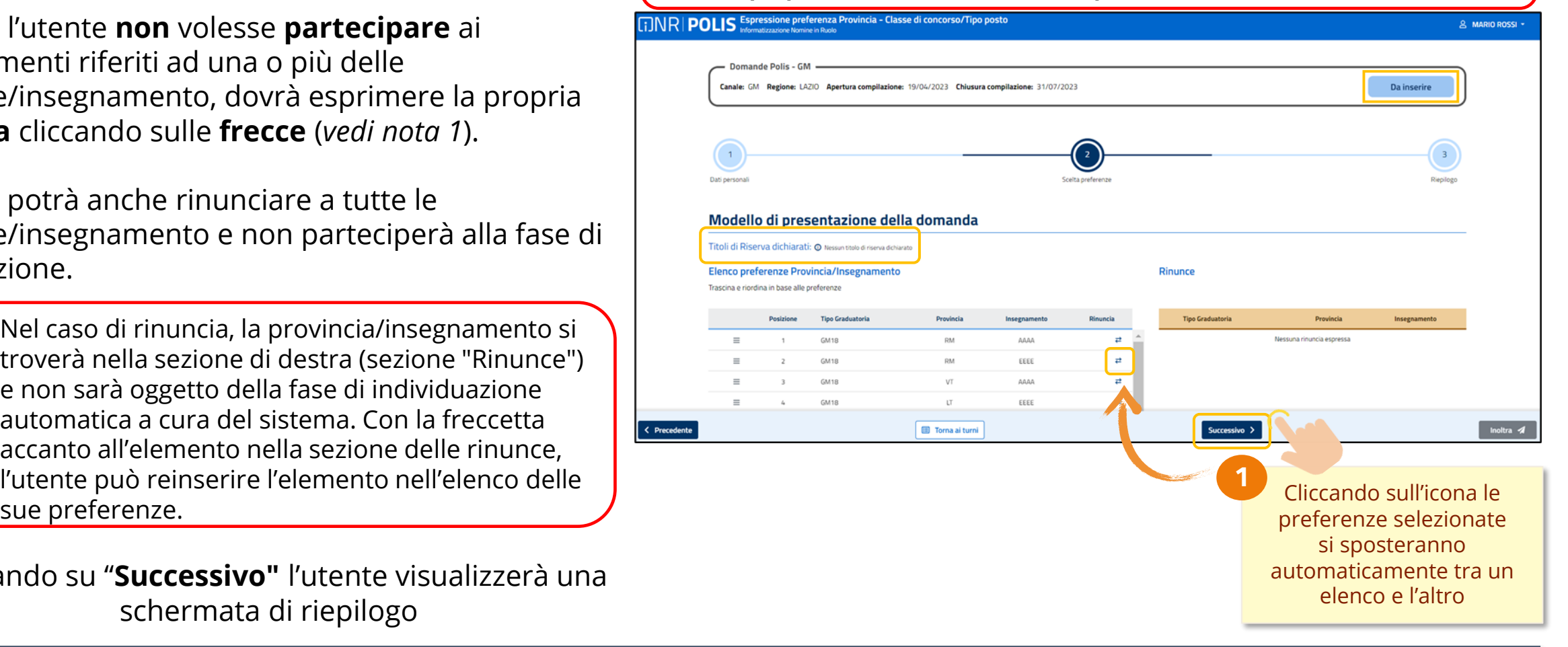

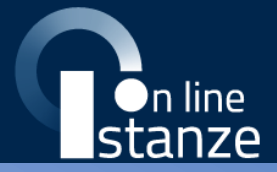

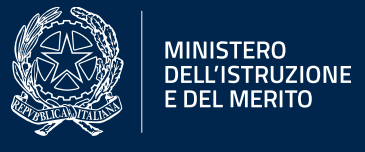

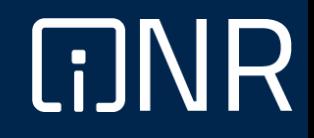

**Riepilogo domanda 1/2**

In questa sezione di riepilogo l'utente potrà visualizzare tutti i dati inseriti e avrà anche la possibilità di modificarli, cliccando su "**Modifica sezione**".

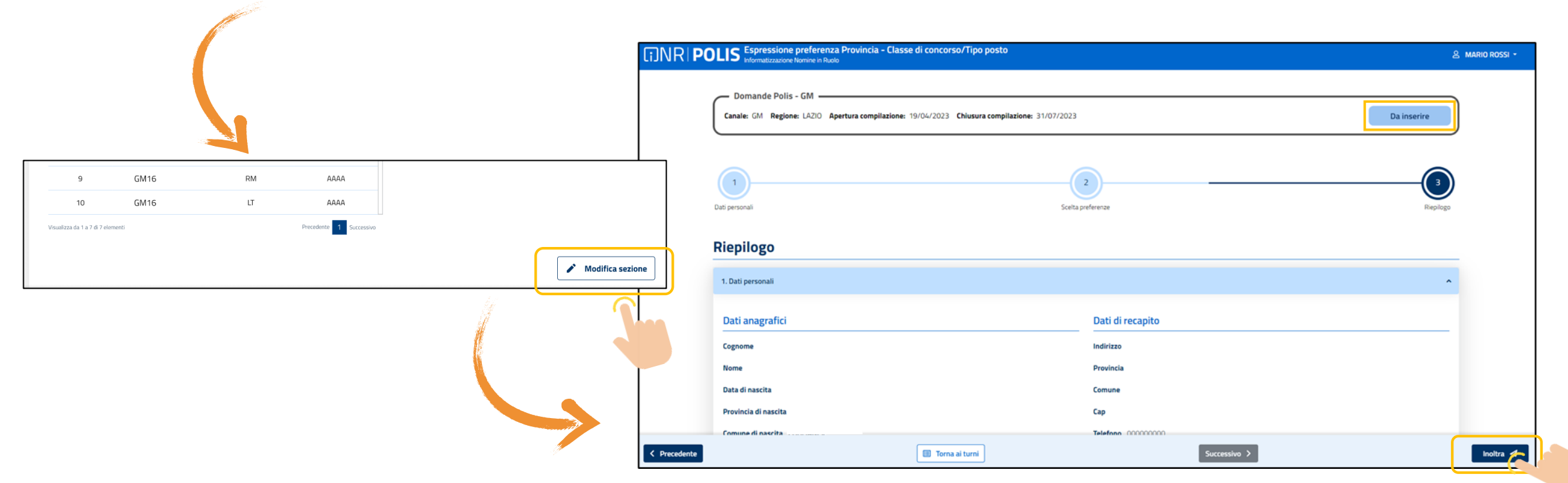

Quando l'utente avrà terminato, potrà procedere con l'inoltro della domanda cliccando su "**Inoltra**".

**Riepilogo domanda 2/2**

L'aspirante in fase di inoltro della domanda riceverà dei messaggi di errore qualora sia necessario compilare delle sezioni mancanti prima di procedere all'inoltro.

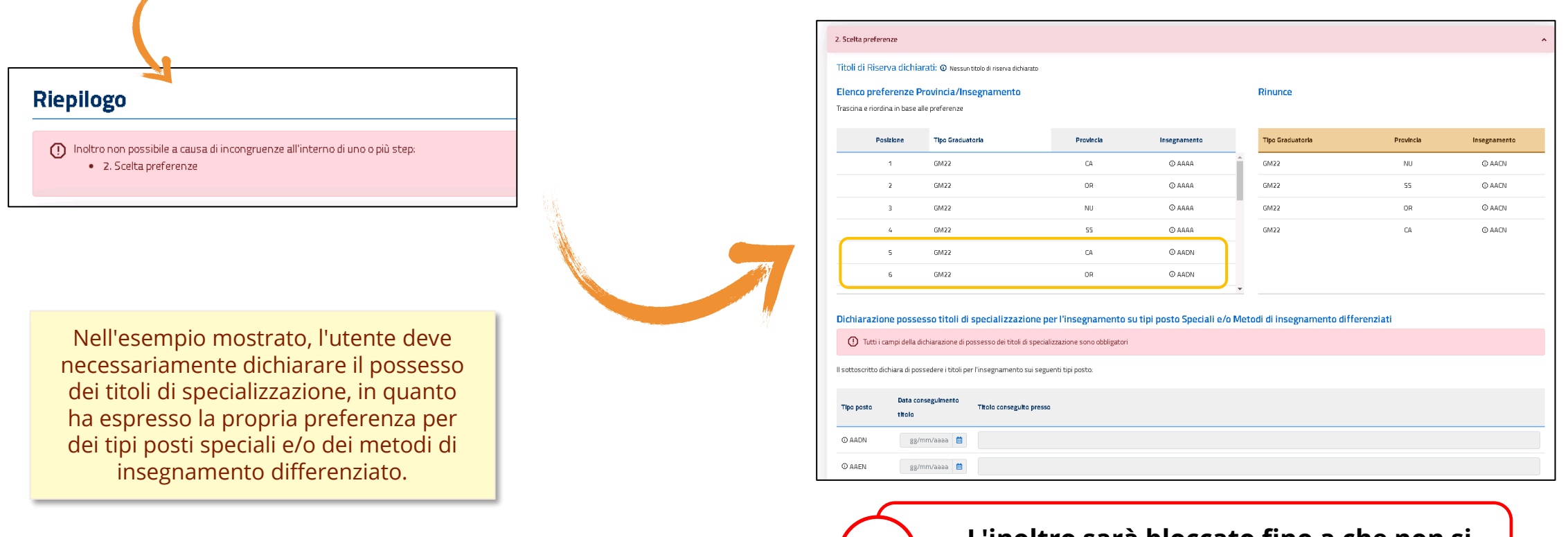

**L'inoltro sarà bloccato fino a che non si completino tutte le sezioni necessarie.**

**Inoltro domanda 1/2**

Dopo aver confermato tramite il tasto "**Inoltra**", sia aprirà una finestra di dialogo al fine di confermare definitivamente i dati immessi.

Sarà necessario spuntare le caselle e cliccare su "**Inoltra**".

I check da inserire riguardano:

- *Rinuncia a preferenze*: eventuali rinunce espresse nell'istanza;
- *Informativa sulla privacy*: presa visione del trattamenti dei dati personali.

Il sistema procederà quindi all'aggiornamento dello stato della domanda, che si modificherà in "**Inoltrata**".

L'utente nella schermata successiva avrà la possibilità di **visualizzare** il **PDF** della domanda cliccando su "**Scarica PDF**".

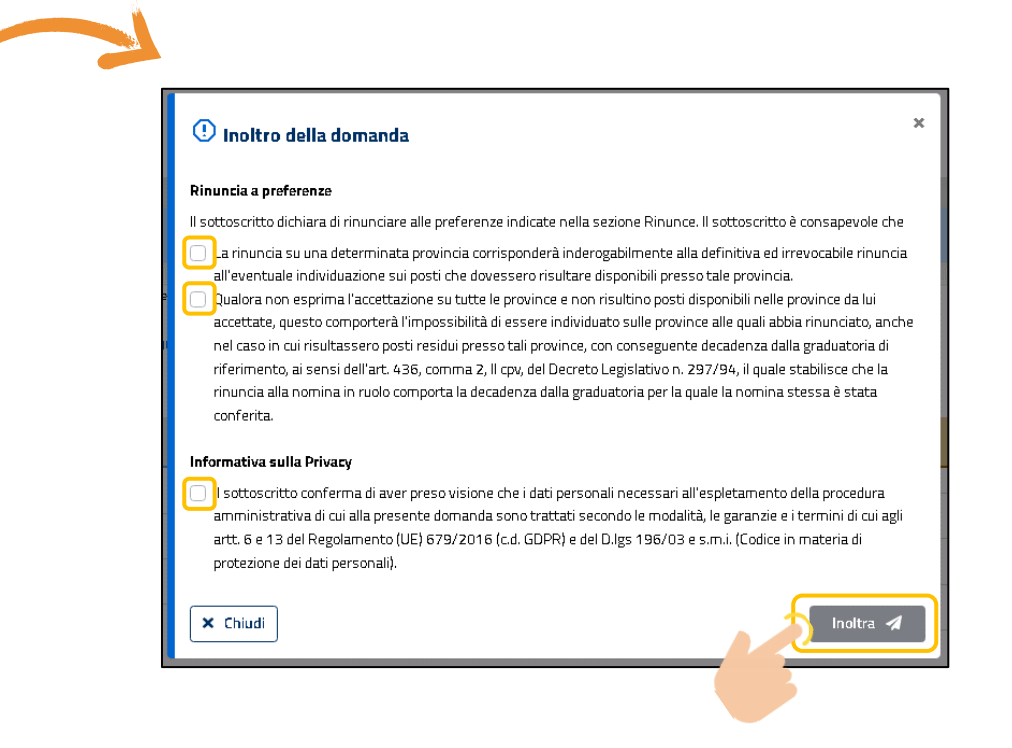

**Inoltro domanda 2/2**

Con l'inoltro, la **domanda** in formato PDF verrà **salvata** nella sezione "**Archivio**" delle **Istanze OnLine**.

La **e-mail** con il documento in formato **PDF** verrà inviata ad **ogni indirizzo** presente per l'utente e registrato per l'utenza di portale:

- indirizzo di posta elettronica istituzionale;
- indirizzo di posta elettronica privata.

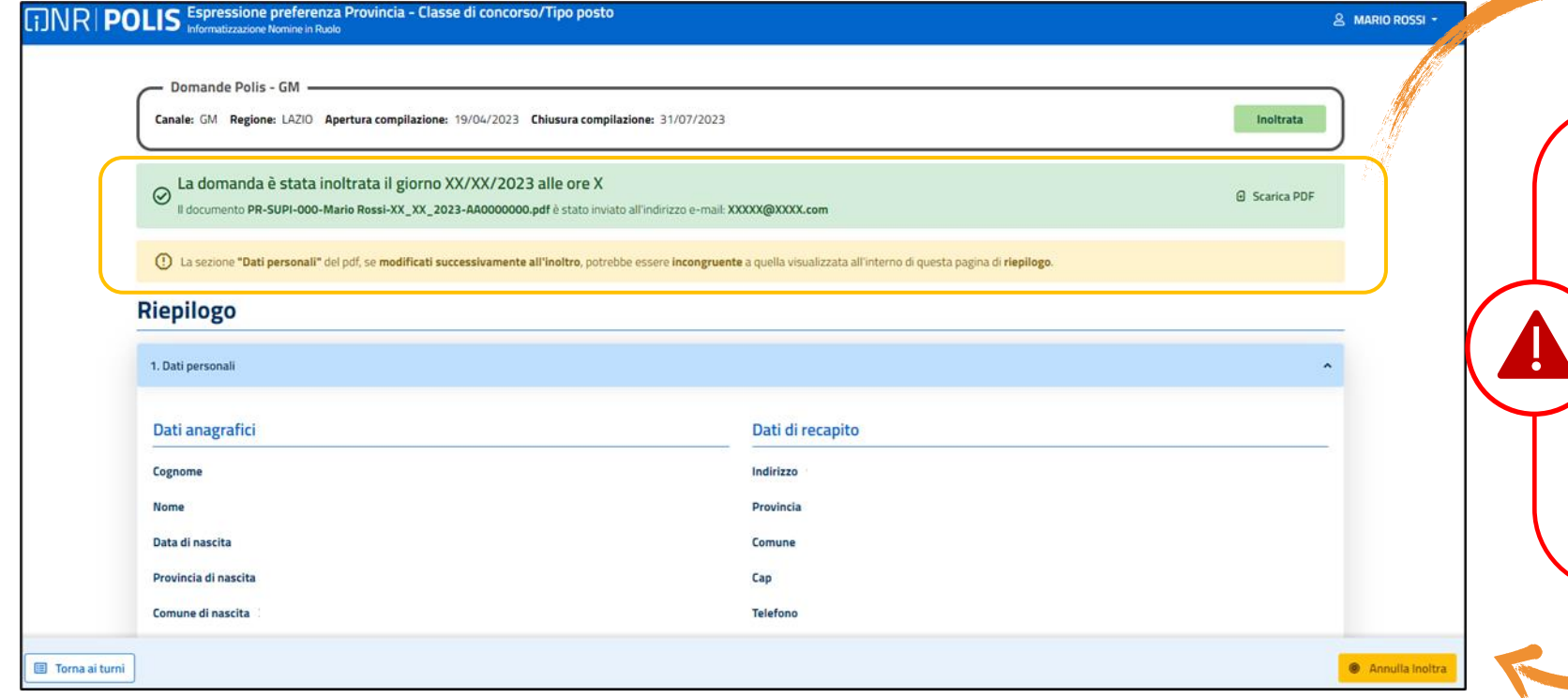

L'utente può procedere anche da questa sezione a scaricare il PDF della domanda

**A seguito dell'inoltro** della domanda, i dati presenti nel PDF potranno essere **modificati** solo previo **annullamento** dell'inoltro. L'aspirante dovrà quindi procedere all'annullamento tramite **apposita funzionalità**, modificare i dati e provvedere ad un nuovo inoltro.

**Annullamento inoltro domanda 1/2**

Per **aggiornare** i **dati** precedentemente inseriti ed inoltrati, l'utente dovrà quindi cliccare su "**Annulla Inoltra**" (*vedi precedente schermata*).

Ad operazione effettuata, il sistema mostrerà un opportuno **messaggio** di avviso e l'utente potrà **procedere** con la **modifica** dei dati.

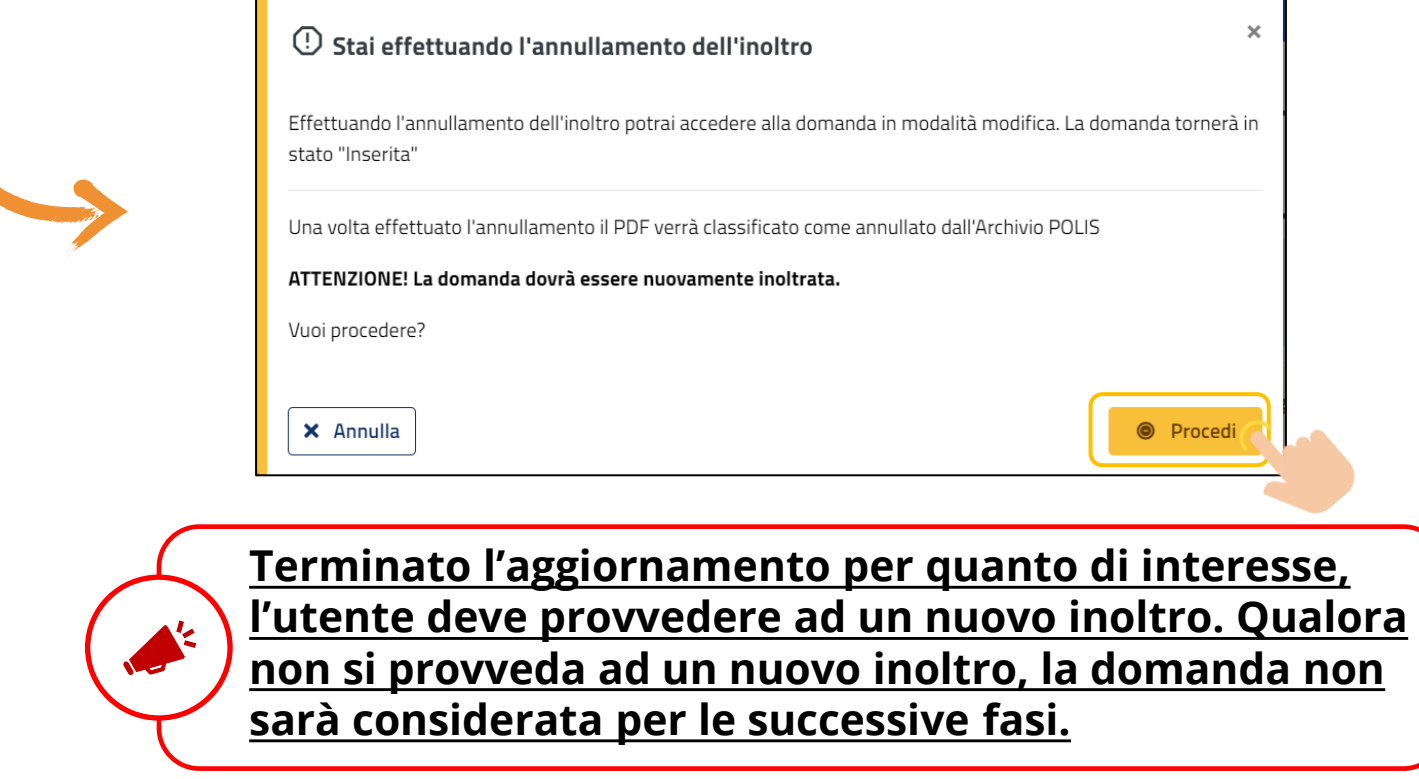

Si tornerà all'aggiornamento dello stato della domanda e la schermata visualizzata riporterà nuovamente la dicitura "**Inserita**".

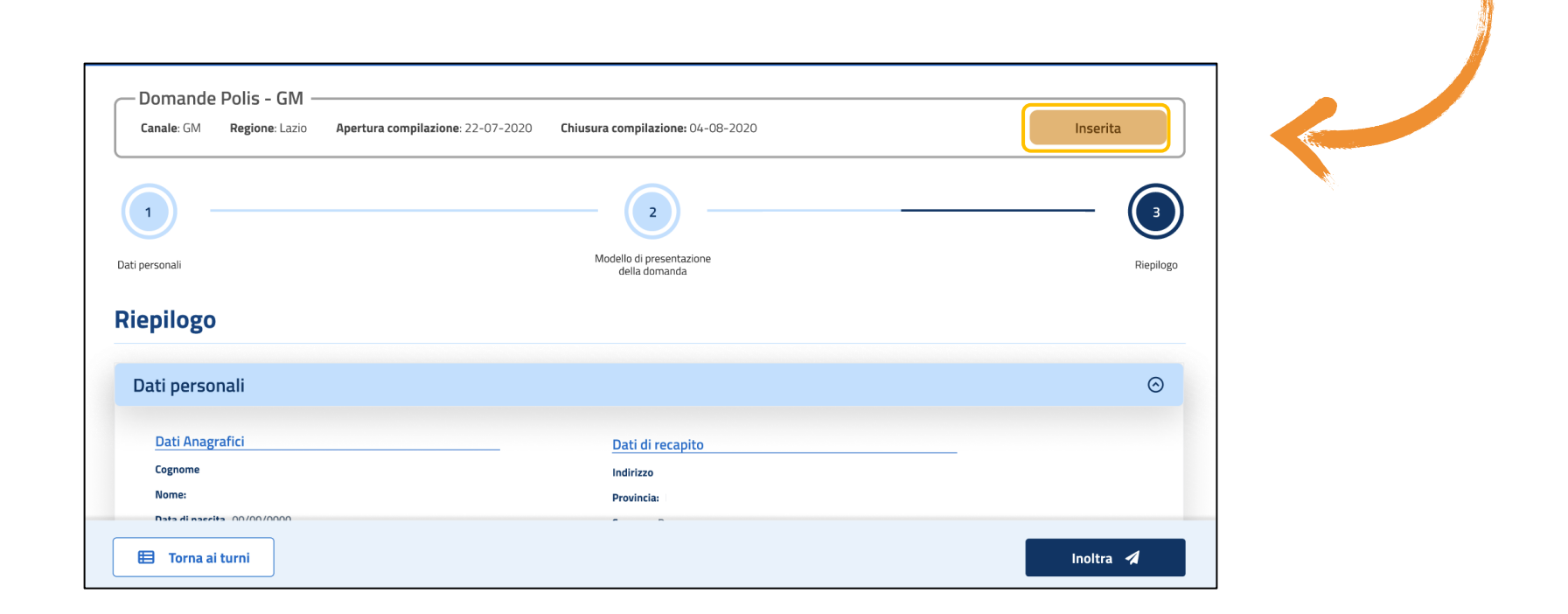

Il **PDF** della domanda, precedentemente salvato nell'archivio documentale, verrà marcato come "**ANNULLATO**".

**Stato domanda**

Lo **stato** di una domanda potrà essere:

- 1. "**Non Inserita**"→ La domanda non è stata ancora inserita, l'utente può procedere con l'inserimento.
- 2. "**Inserita**" → La domanda è stata inserita/aggiornata, ma non è stata ancora inoltrata.
- 3. "**Inoltrata**" → La domanda è stata inserita e poi inoltrata.

Per operare un **aggiornamento** alla domanda, **dopo** aver utilizzato la funzione "**Inoltro**", sarà necessario utilizzare la funzione "**Annulla inoltro**".

4. "**Inoltro Annullato**" equivalente a "**Inserita**". Per la domanda sono state effettuate le seguenti operazioni: **inserimento**, **inoltro** e **annullo inoltro**.

**Email di individuazione**

Qualora l'utente venga individuato su una specifica provincia e uno specifico insegnamento, verrà inviata una **email** all'indirizzo di posta elettronica indicato e una **notifica su app IO** – per coloro in possesso dell'app, che lo informerà dell'avvenuta individuazione.

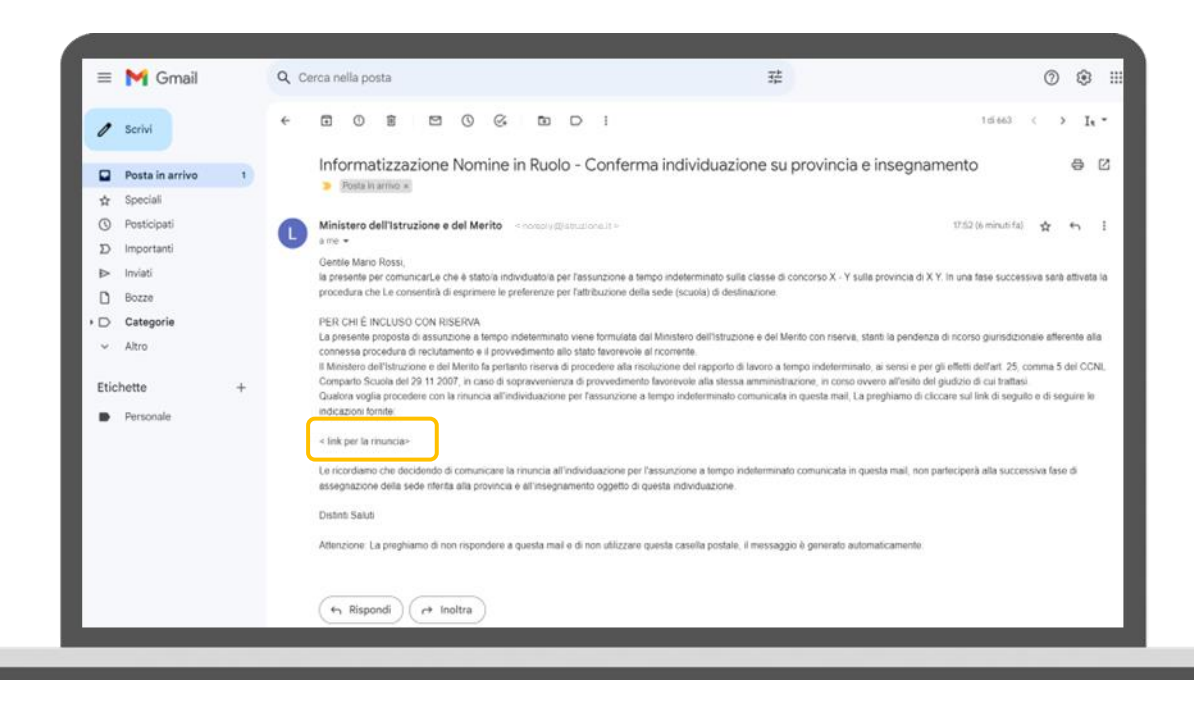

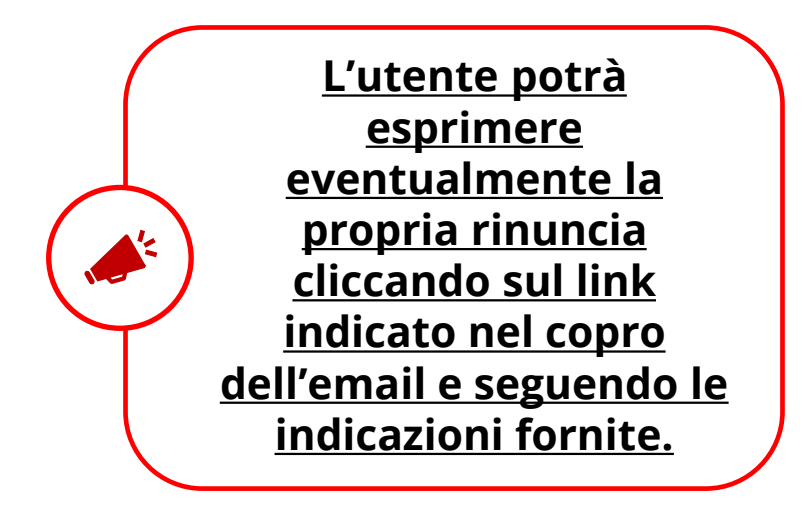

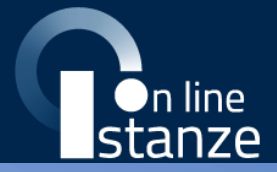

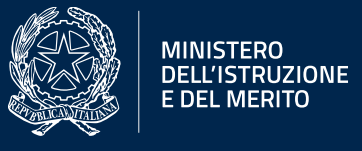

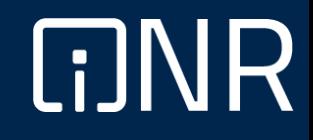

**Espressione rinuncia 1/2**

La rinuncia si potrà esprimere cliccando al link indicato nell'email di individuazione.

La schermata che si prospetterà informerà l'utente dell'**irrevocabilità** della rinuncia e chiederà inoltre di confermare con una spunta la presa visione di quanto scritto.

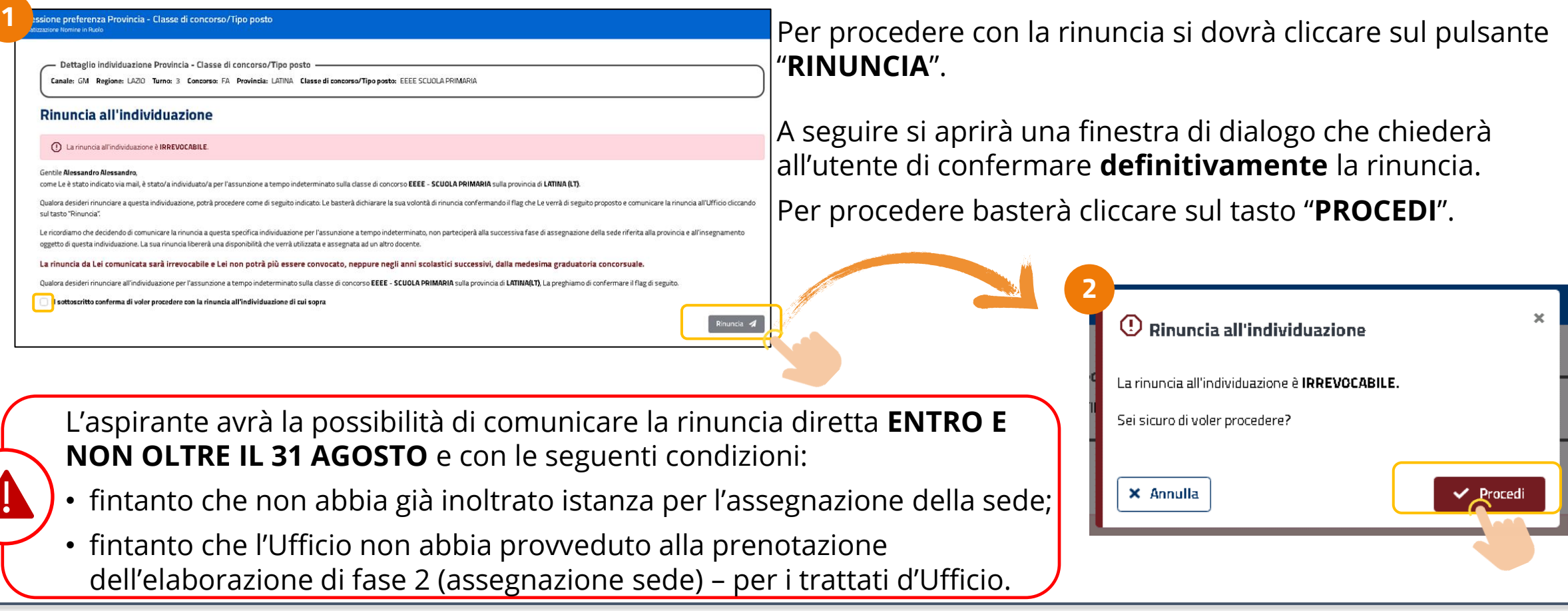

**Espressione rinuncia 2/2**

La rinuncia si intenderà correttamente inviata all'apertura della seguente schermata, che riporterà in breve i dettagli della rinuncia effettuata e l'indirizzo email al quale è stata inviata conferma. Contestualmente, sarà inviata una notifica anche su app IO – per i docenti in possesso dell'app.

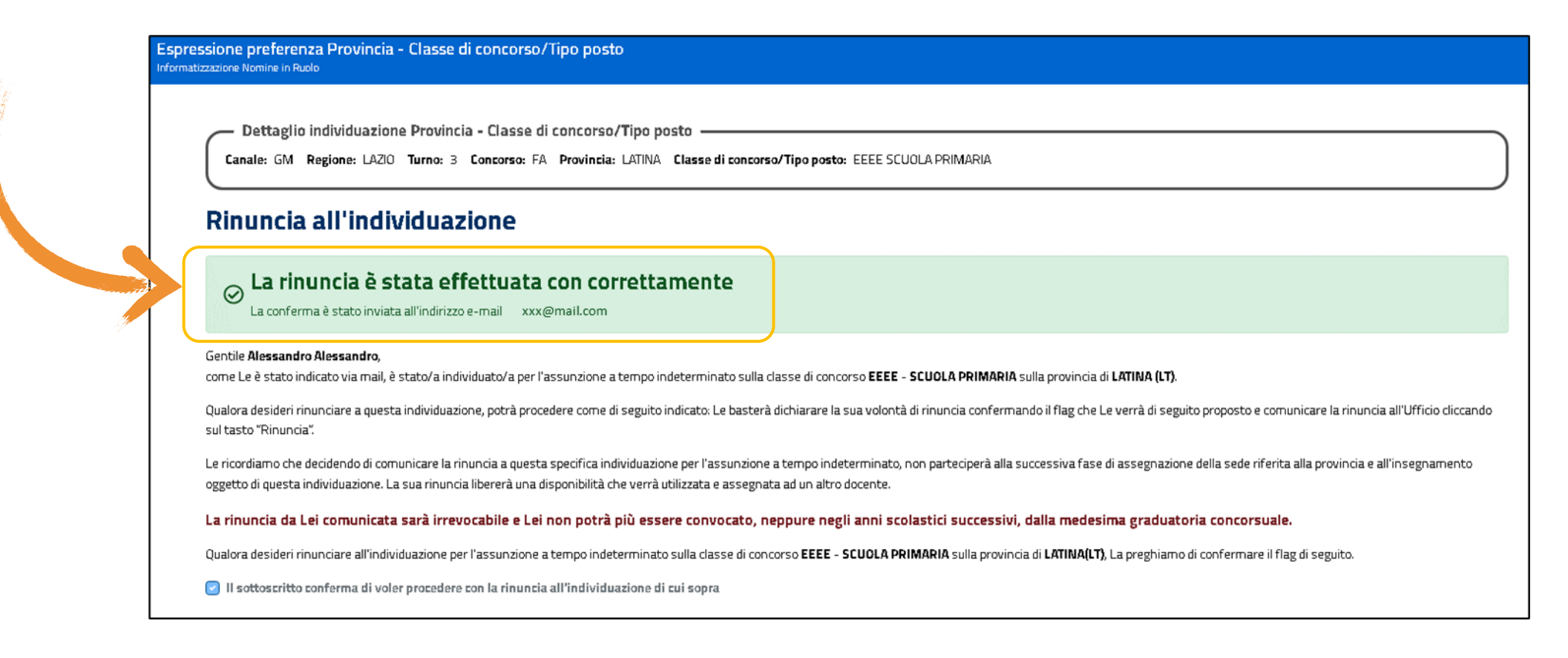

**Visualizzazione rinuncia**

Cliccando nuovamente al link presente nella email di avvenuta individuazione, successivamente all'espressione della rinuncia, il sistema prospetterà la seguente schermata dove verrà riportata la comunicazione che si è gi provveduto alla rinuncia.

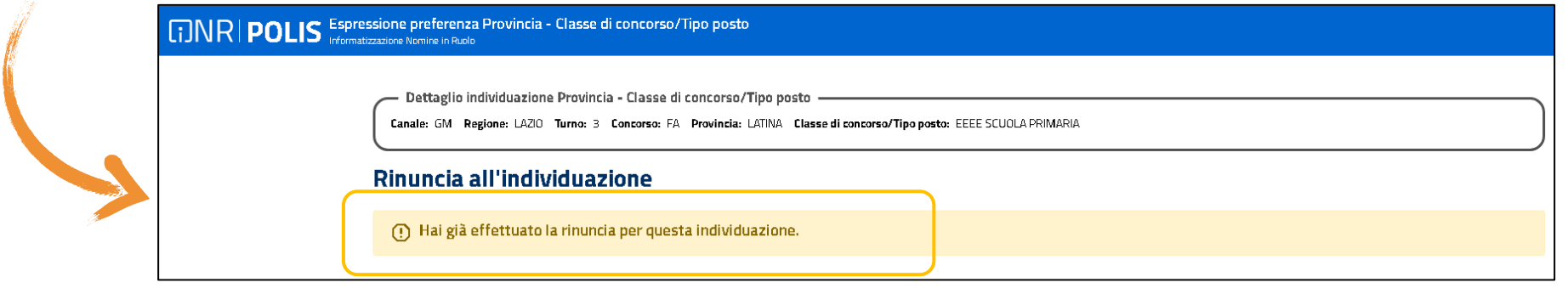

Nel caso in cui siano passati i termini per la comunicazione della rinuncia diretta, all'utente sarà prospettata una schermata come quella appena mostrata con il testo:

- Nel caso si tenti di comunicare la rinuncia dopo il 31 agosto: "**È scaduto il tempo limite per la rinuncia diretta a questa individuazione**"
- Nel caso si tenti di comunicare la rinuncia in una fase del procedimento non compatibile con la modalità di rinuncia diretta (*vedi slide precedente*): "**Rinuncia diretta all'individuazione non consentita in questa fase del procedimento, rivolgersi all'Ufficio competente**".

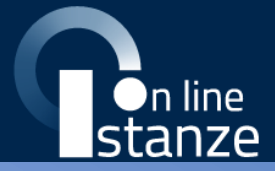

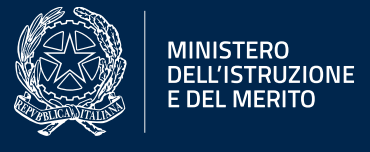

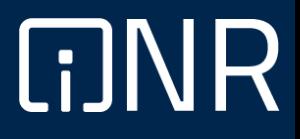

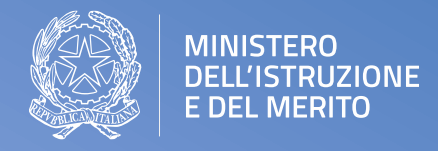